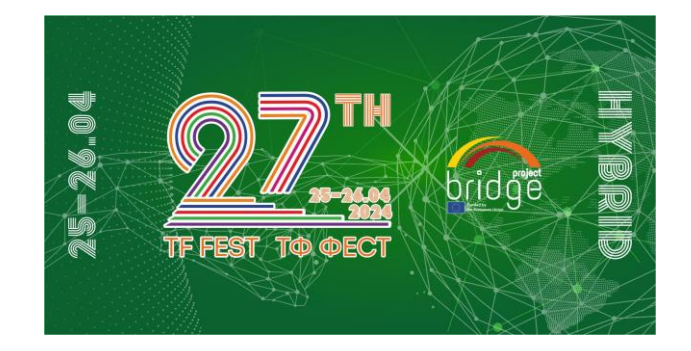

# Наръчник за работа в онлайн среда Discord

Търговски сделки между екипите на учебните предприятия, които не участват физически на Панаира в гр. Пловдив и чуждестранни учебни фирми ще могат да се проведат във виртуални канали в Discord. Всички ученици и ръководители трябва да имат създадени предварително профили в платформата Discord и да са предоставили своето уникално потребителско име по време на ТФ ФЕСТ 2024 чрез попълване на формата <https://forms.gle/15547VsnTyjT5jSu5> **[не по](https://forms.gle/wBg8Dy4XgrPmgg2m8%20не%20по-късно%20от%2023:59)[късно от](https://forms.gle/wBg8Dy4XgrPmgg2m8%20не%20по-късно%20от%2023:59) 18:00 ч. на 19.04.2024** г.

В случай, че нямате регистрация в платформата Discord, моля следвайте стъпките за регистрация на [https://discord.com/.](https://discord.com/) За да завършите успешно регистрацията си, е необходимо да препотвърдите регистрацията и като последвате линка от автоматичния имейл, който ще получите от Discord.

Не е необходимо да инсталирате приложението Discord на компютъра си - можете да работите директно в браузъра си.

# 1. Първоначален достъп до сървъра на Панаира

#### **Трябва да изпълните стъпките в този раздел до 15:00 часа на 23.04, вторник!**

На имейла на ръководителя и на учебното предприятие, които сте предоставили на администраторите ще Ви бъде изпратен линк за достъп до сървър на панаира.

# https://discord.gg/CTSW82tU

Този линк ще ви отведе до началната страница за достъп до сървъра.

Ако в момента не сте влезли в профила си в Discord страницата ще изглежда по следния начин:

Тъй като вие вече имате създаден акаунт натиснете на "Already have an account" под бутона "Continue".

Ще се отвори нова страница, в която е необходимо да впишете данните си.

След това ще бъдете отведени обратно към поканата за сървъра.

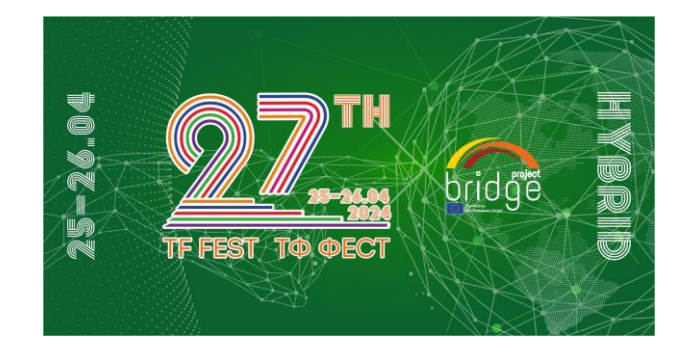

Ако вече сте влезли в профила си в Discord директно ще бъдете отведени директно до поканата за сървъра. Натиснете на бутона "Accept invite".

Ще бъдете отведени до прозорец за избор на версия на Discord - приложение или онлайн версия в браузъра.

Тъй като приложението Discord е обемно и тежко ви съветваме да ползвате онлайн версията на Discord в браузъра си. За целта изберете "Cancel" на изскачащия прозорец, който ви пита дали искате да отворите приложението и натиснете "Continue to Discord".

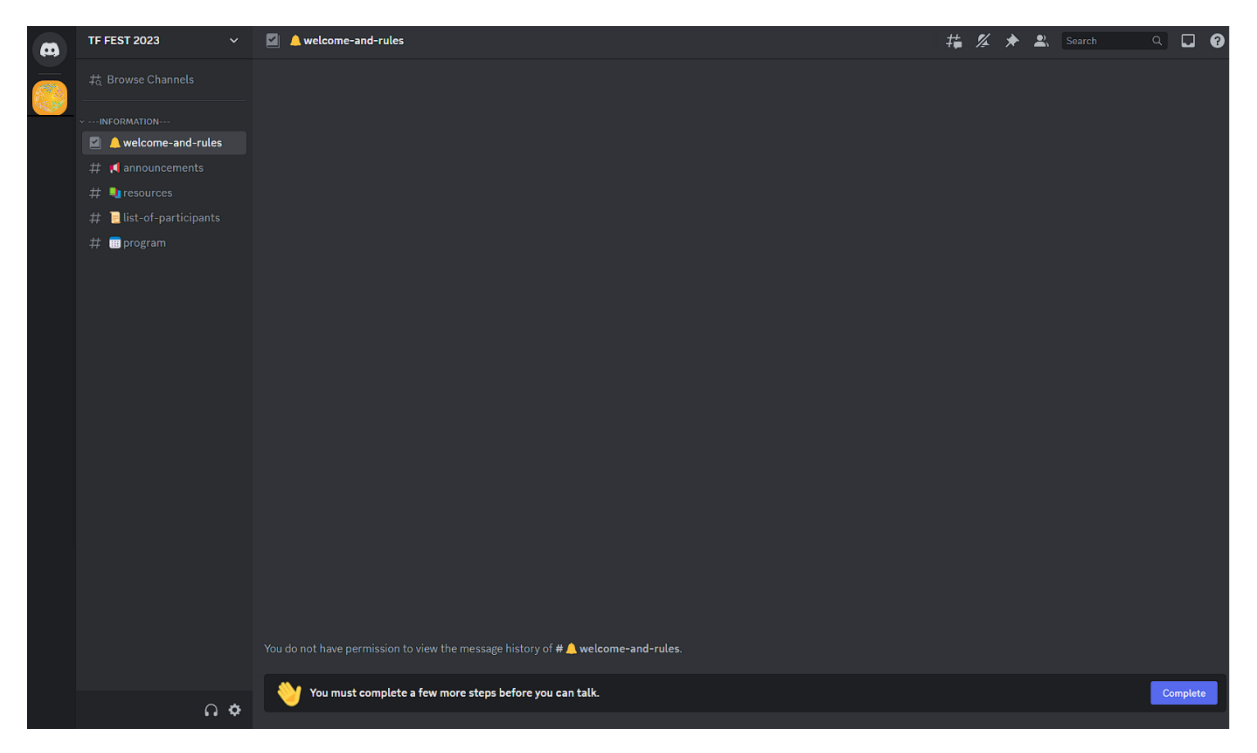

Първоначално сървърът на Панаира ще изглежда по следния начин:

Иконките във формата на катинар да имената на фирмите (на примера в дясно до firma-1, firma-2, firma-3) показват, че нямате пълен достъп. Освен това самото приложение ви изпраща съобщения, че трябва да извършите още стъпки за пълен достъп в полета в долния и горния край на екрана с текст "You must complete a few more steps before you can start talking in this server".

Натиснете на бутона "Complete" в едно от двете полета, които Ви напомнят, че нямате пълен достъп и ще бъдете отведени до правилата за ползване на сървъра.

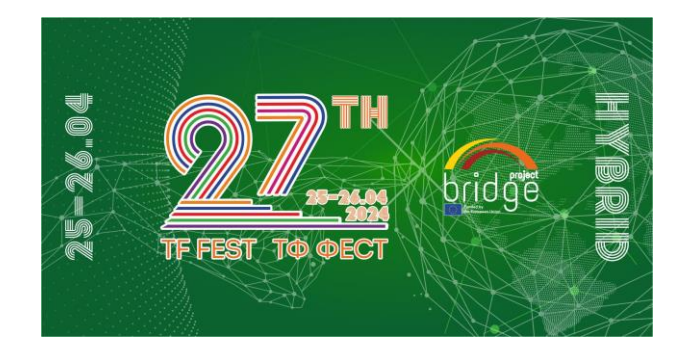

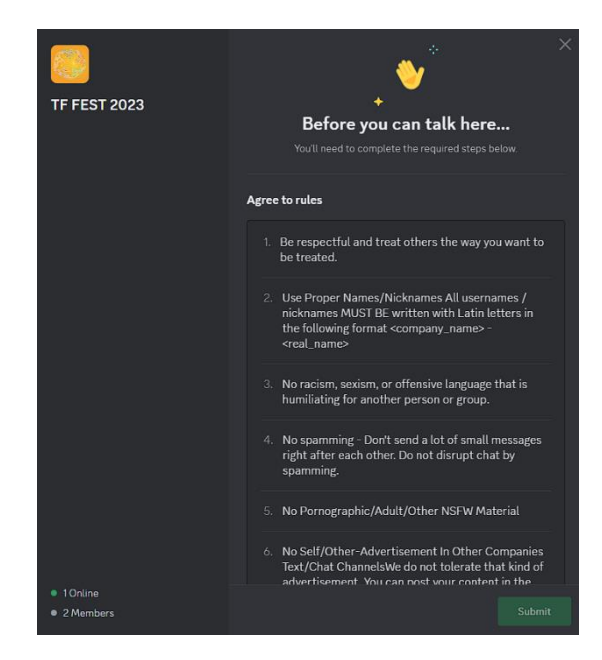

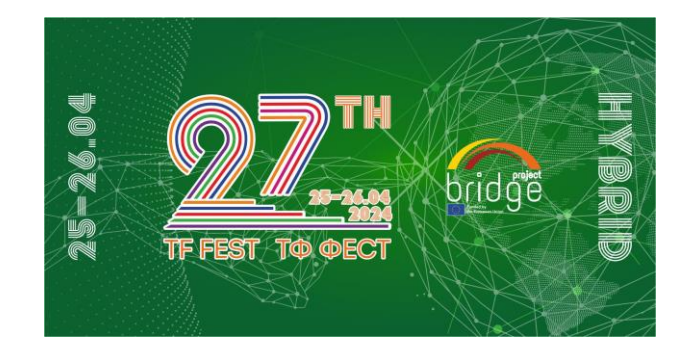

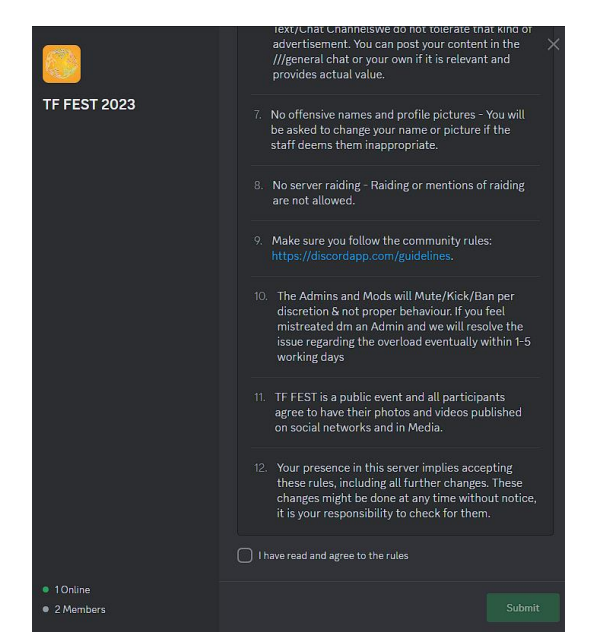

#### **Моля прочетете всички правила!**

В долната част на прозореца с правилата отбележете полете до съгласието с правилата "I have read and agree to the rules" и натиснете бутона "Submit".

След като сте приели правилата администраторите ще могат да ви одобрят и ще имате пълен достъп до сървъра.

# 2. Работа по време на Панаира

По време на панаира можете да посетите онлайн всяка една от учебните фирми в отреденото и онлайн пространство, т.е. в отредените и канали.

В левия край на екрана ще видите списък с каналите, в които може да отидете като натиснете на тях. Има два вида канали - текстови # и гласови  $\Phi$ .

В частта rules може да прочетете отново правилата за ползване на сървъра.

В частта Admin Support можете да се свържете с администраторите чрез текстовия канал #contact-admins.

Всяка една фирма разполага с текстови # и гласов канал .

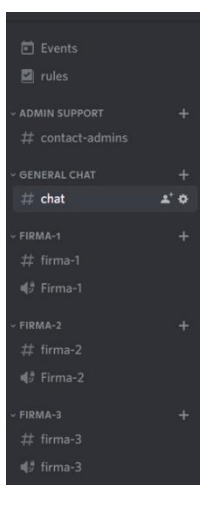

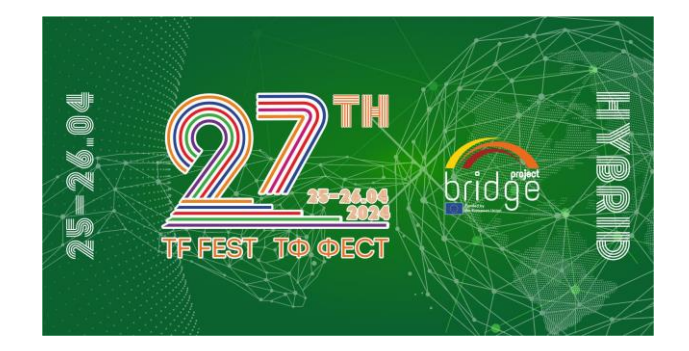

Когато се свържете в текстови канал можете да четете предишни съобщения в горната част на екрана и да изпращате нови от полето в долната част на канала.

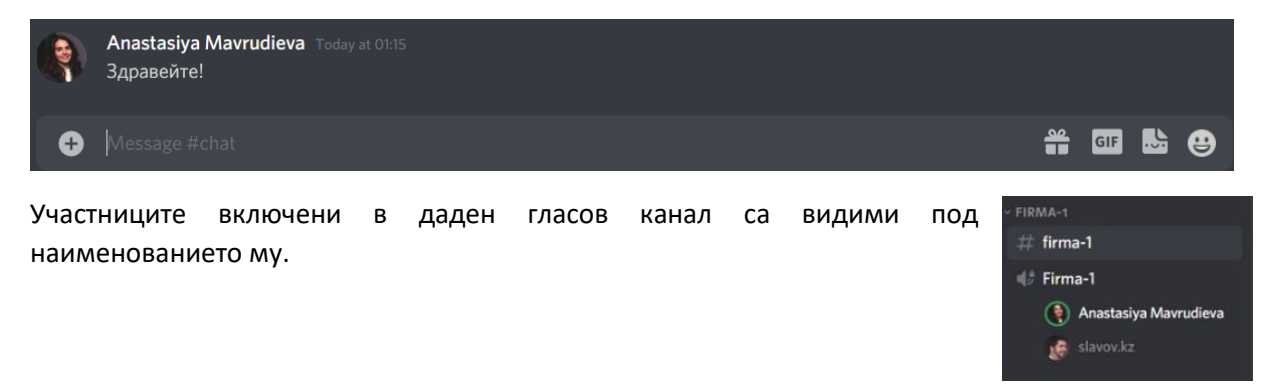

Когато се свържете в даден гласов канал, в долния ляв канал ще се появи контролен панел за разговора ви.

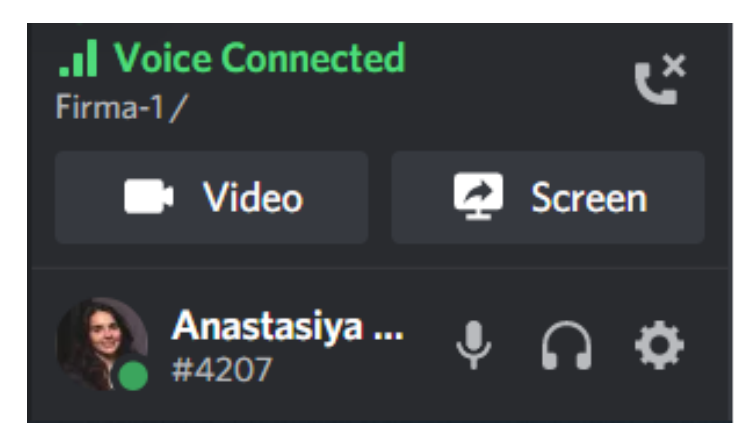

От него можете да:

- Видите името на канала, в който се намирате Firma-1/1
- да спирате и пускате микрофона си с натискане с ляв бутон върху иконката  $\Psi$
- да настройвате микрофона си с натискане с десен бутон върху иконката
- да спирате и пускате звука от разговора с натискане с ляв бутон върху иконката  $\Omega$
- да настройвата звука си с натискане с десен бутон върху иконката  $\Omega$

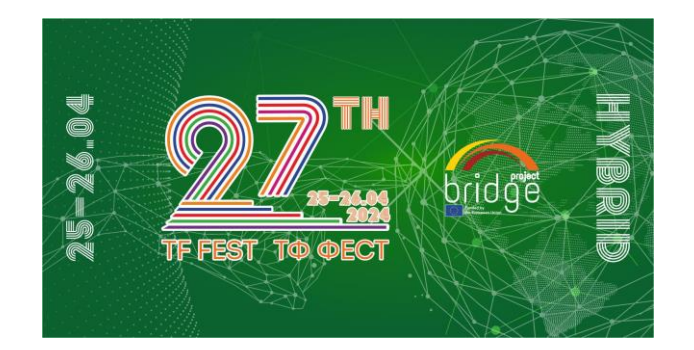

- $\blacksquare$  Video да спирате и пускате камерата си с натискане с ляв бутон върху иконката
- да настройвата камерата си с натискане с десен бутон върху иконката **и на** Video
- да споделяте екрана си с натискане с ляв бутон върху иконката <sup>14</sup> Screen
- да напуснете гласовия канал с натискане с ляв бутон върху иконката СХ
- да отворите настройките на профила си с натискане с ляв бутон върху иконката **СА**

В десния край на екрана ще видите списък с участниците, разделени по роли (напр. администратор).

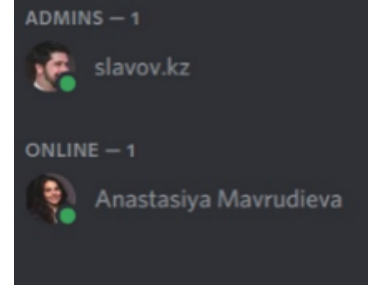

След като сте допуснати с всички права до сървъра на ТФ ФЕСТ 2024, можете да смените името си, така че да съответства на правилата за ползване на сървъра като натиснете с десен бутон върху името си в списъка на участниците и изберете "Edit server profile".

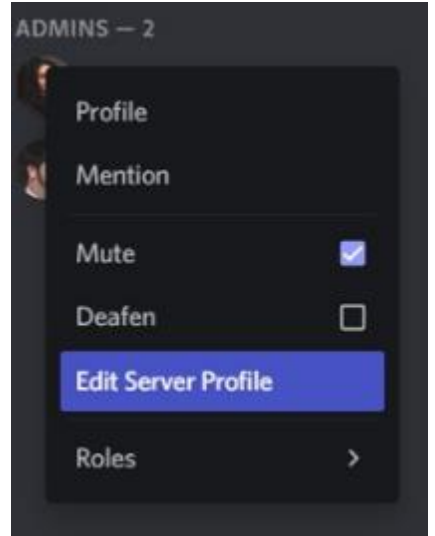